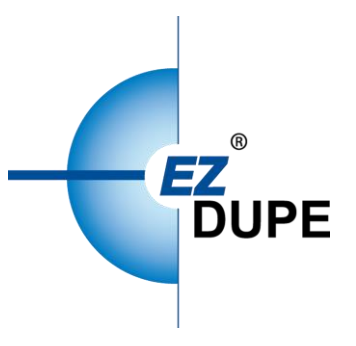

HDmini /HDmini Pro HDD Duplicator User Manual

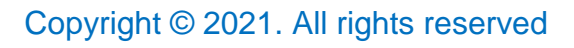

## **Disclaimer**

EZ Dupe's duplicator machine is specially designed for data backup of storage devices. Please observe the relevant provisions of copyright when using it. Any backup without the consent or authorization of the copyright holder is illegal. Please confirm before backup. EZ Dupe is not responsible for any illegal acts, and the user is responsible for all legal liabilities.

The source port of duplicator is write-protected, and the settings and data content of any storage device in the source port will not be changed at all. Do not place the source storage device on the target port to avoid accidentally changing (deleting) of data. It has nothing to do with EZ Dupe if there is any mistake in correcting (deleting) the data by user. In addition, EZ Dupe is not responsible for the risks and data losses incurred as a result of duplication. By purchasing this product, the user accepts this statement and agrees to be bound by it.

The content of this manual is for reference only. The copyright of the content belongs to EZ Dupe. Please do not copy or repost it without authorization. EZ Dupe reserves the right to change the function of the product without prior notice.

## **Before Use**

- 1. Please read this manual carefully before operation to avoid any misconduct.
- 2. Make sure that the storage device you want to use is of good quality and can be used normally.
- 3. The capacity of target storage device must be greater than or equal to the capacity of source storage device to avoid incomplete data backup.
- 4. It is recommended to use the Copy + Compare function when backing up, to ensure that the backup data is 100% the same as the source data, because the target storage device may have write errors or damaged sectors.
- 5. When updating the firmware, please do not turn off the power. If the power is interrupted accidentally, the machine cannot be turned on, and it must be returned to the factory for processing.
- 6. Keep the duplicator used in a dry environment. Rain, moisture, liquid, etc. may corrode the circuit board and cause the machine to malfunction.
- 7. Avoid using the duplicator in dusty or dusty environments. Dust may cause bad contact with the port.
- 8. This product warranty does not apply to accident, man-made destruction, abuse, or improper use (such as using not in accordance with the product description, or intended to exceed the scope of use for which this product was designed, or improper use of fixtures, etc.)
- 9. If the duplicator performs normally, it is strongly recommended not to update the firmware, unless there is a problem in use or a new function is required.
- 10. For convenience, the source storage device will be referred to as the source device, and the target storage device will be referred to as the target device in this manual. The storage device used can be USB flash drive, SD or CF memory card based on the model of duplicator.

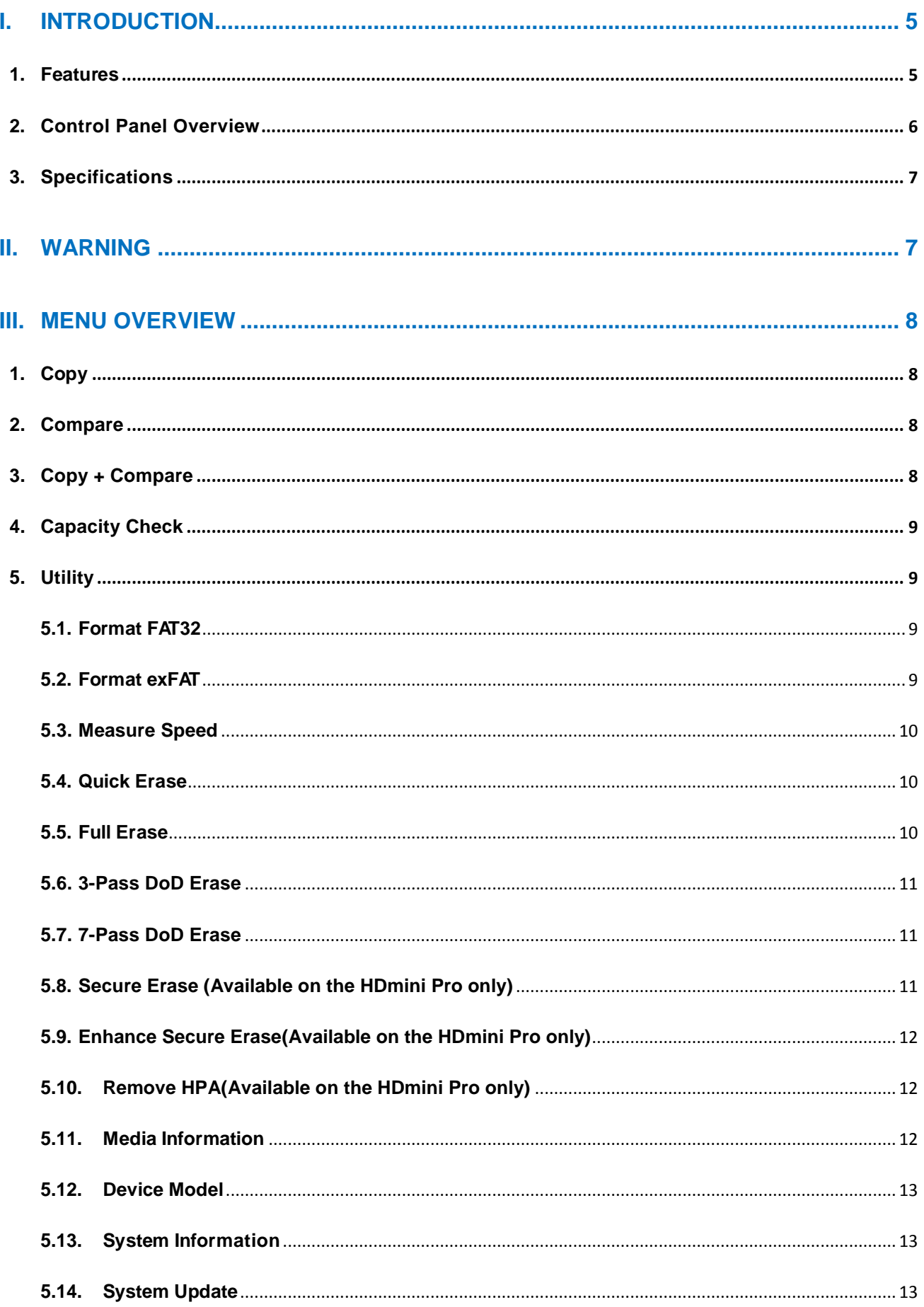

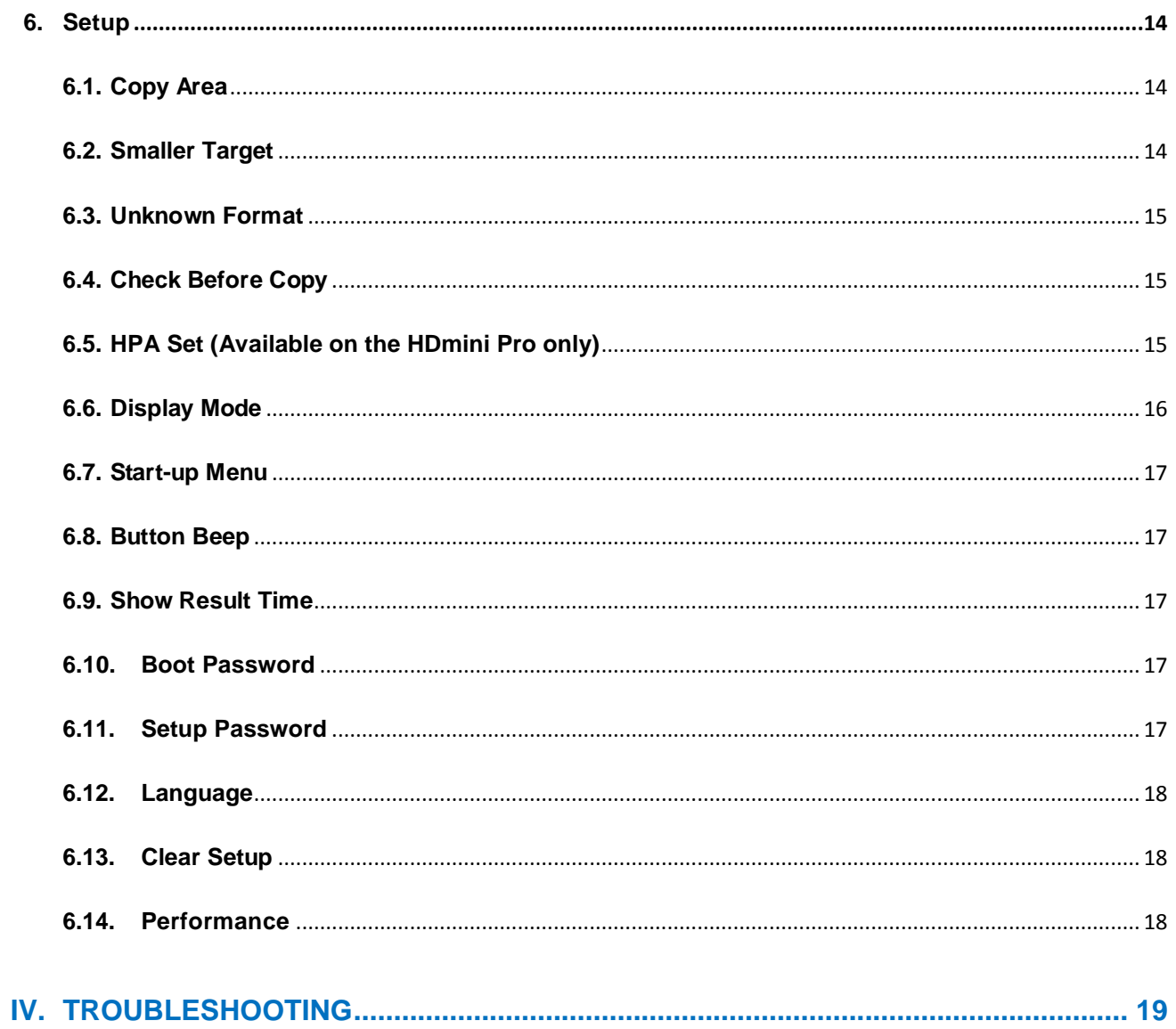

# <span id="page-5-0"></span>**I. Introduction**

This duplicator system is designed and developed based on the FPGA from the world famous semiconductor company XILINX. Every processing channel is parallel to each other with its own control unit, therefore the duplicator will not sacrifice speed for the increasing number of targets loaded - always remain the same and intelligent copy speed. The duplicator supports intelligent copy with multiple file formats created by three major operating systems (Windows/Linux/macOS), and makes mirror copies of data efficiently. GPT and MBR partition formats, and 4K advanced format hard disk drive (HDD) are all supported. Furthermore, this duplicator has been fully tested with quality assurance before leaving our manufacturing facility.

#### <span id="page-5-1"></span>**1. Features**

- a. Each processing channel has its own control unit and operates independently with dedicated bandwidth of up to 150 or 300 MB per second depends on model.
- b. Standalone operation. No PC or software is required, minimizing possible computer virus infection.
- c. Instant power on and off, no warm-up or cool-down required.
- d. Easy-to-use One-Touch copy operation.
- e. Compare function available for verification of copy accuracy.
- f. Menu options are user-friendly and easily accessed through the 4-button control panel. Use **A** or ▼ button to scroll through the options and view the operation status of each channel on the 2-line backlit LCD display.
- g. Powerful 32-bit CRC checksum to assure data integrity.
- h. Heavy-duty hardware construction for commercial production or personal use.
- i. Designed to save users time and effort in creating multiple copies quickly and reliably.
- j. Unique source data analysis to copy data area only to achieve highest efficiency.
- k. Supports multiple file systems: Windows: FAT16/32, exFAT, NTFS, Linux: ext2/3/4, macOS: HFS, HFS+, HFSX.
- l. Not only to do copy, but also test hard disk drive capacity and reading/writing speed.

## <span id="page-6-0"></span>**2. Control Panel Overview**

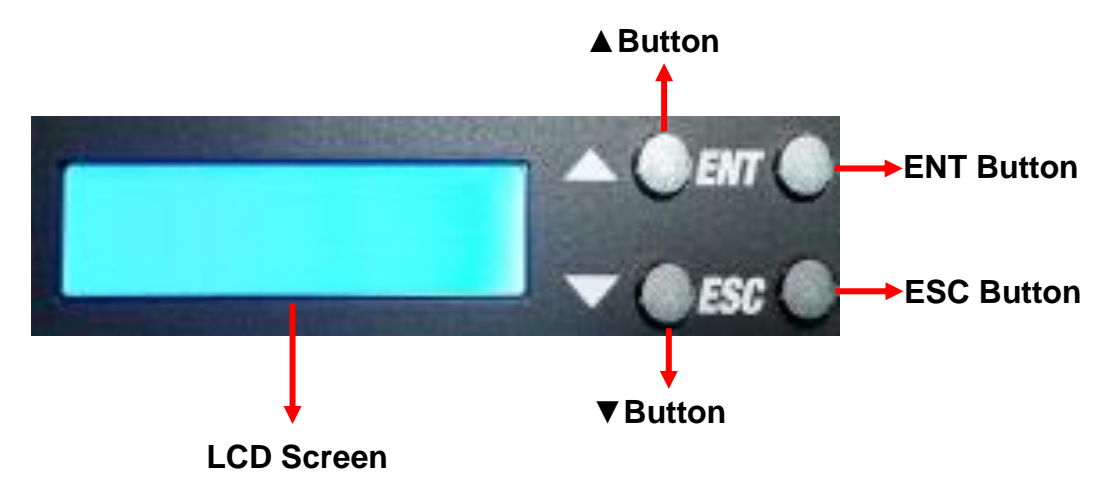

**▲Button:** *Up, Backward:* To navigate backward in the menu.

▼**Button:** *Down, Forward:* To navigate forward in the menu.

**ENT Button:** *Enter, OK:* Execute the function.

**ESC Button:** *Escape, Cancel:* Go back to the previous level in the menu.

## <span id="page-7-0"></span>**3. Specifications**

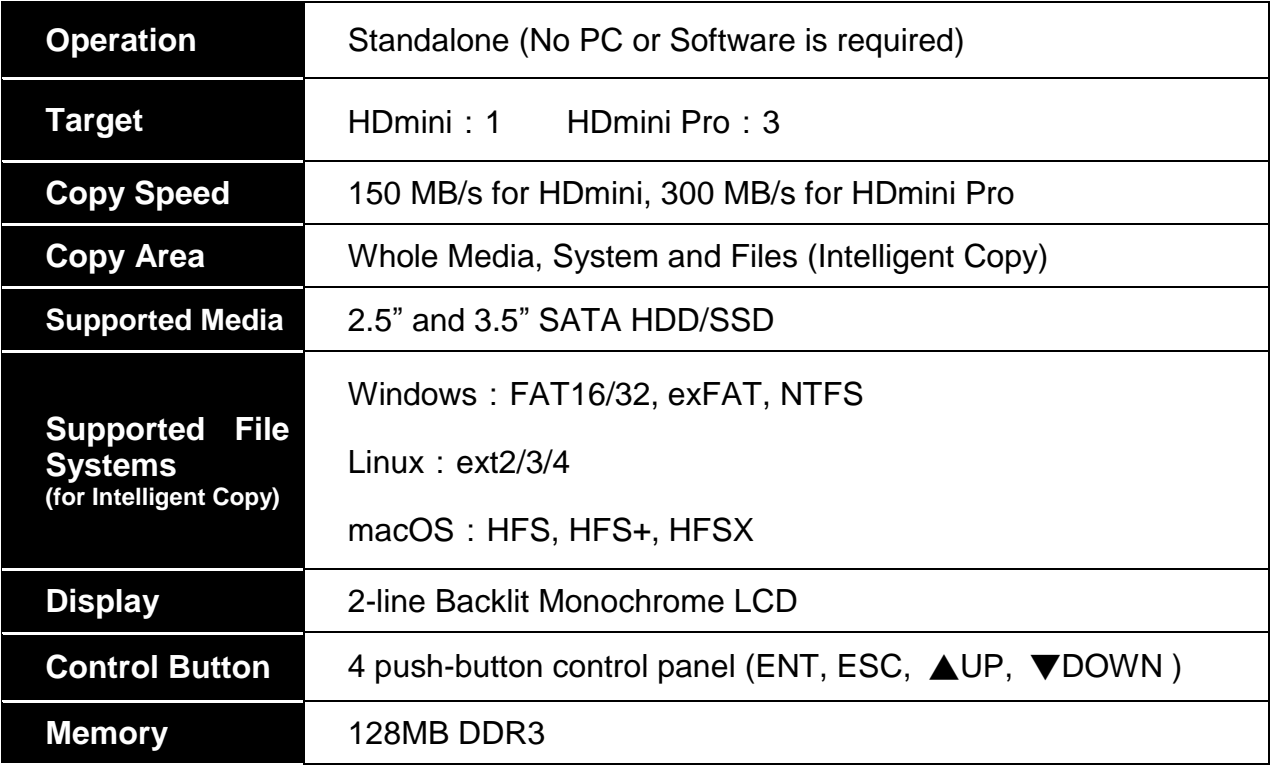

# <span id="page-7-1"></span>**II. Warning**

- 1. The duplicator tasks mentioned in this user's manual are as following: Copy, Compare, Copy + Compare, Capacity Check, and the functions under Utility sub menu, such as Format FAT32, Format exFAT, Quick Erase, Full Erase, DoD Erase and Secure Erase.
- 2. The Green LED flashes during the execution process of a task. After the task is done, the Green LED will stay solid if the process is successful, otherwise the Red LED will be on if the process is failed.
- 3. Press and hold **ESC** button during the execution process of a task will stop and exit the execution of the task.
- 4. DO NOT unplug HDD from the duplicator during the execution process of a task. It may cause damage to the duplicator system and media.
- 5. It is strongly recommended that the capacities of the source and target media are equal or similar.

# <span id="page-8-0"></span>**III. Menu Overview**

## <span id="page-8-1"></span>**1. Copy**

To copy from source device to target device(s), please go to **6.1 Copy Area** to select the setting first before this step.

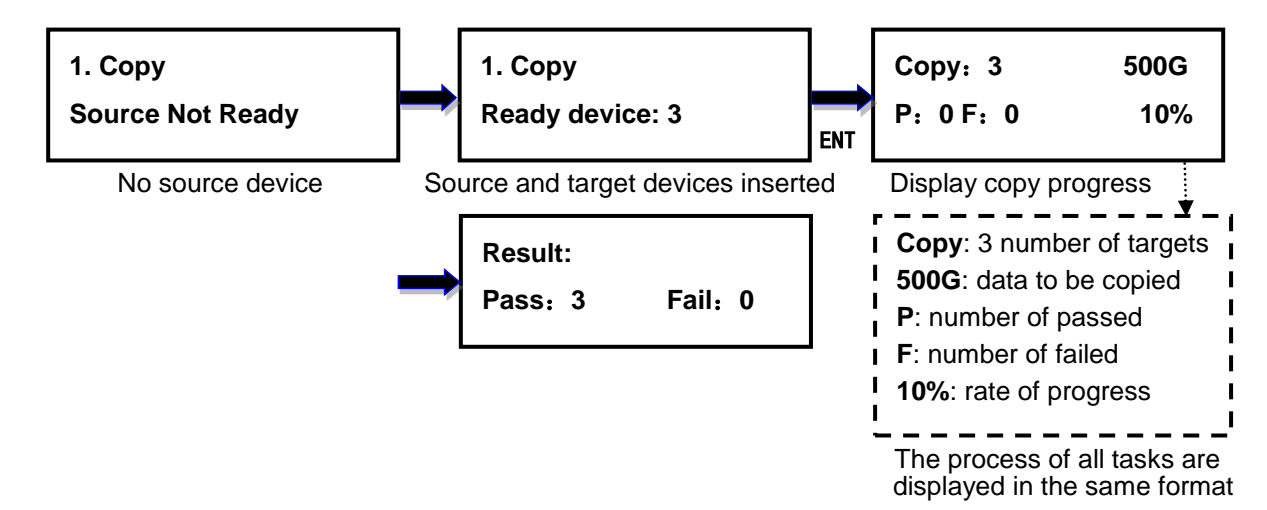

## <span id="page-8-2"></span>**2. Compare**

This command allows to compare the copied target devices against the source for accuracy.

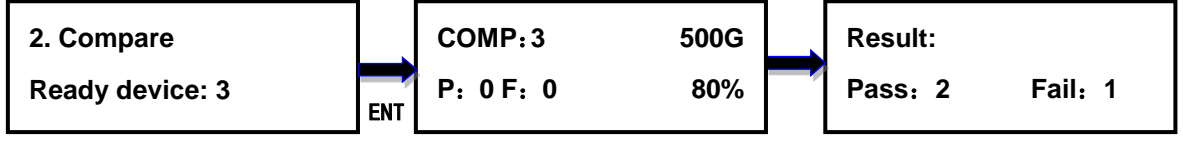

Source and target devices inserted Display compare progress Final result

## <span id="page-8-3"></span>**3. Copy + Compare**

This command allows duplicator to start Copy process first, then follow with Compare process immediately.

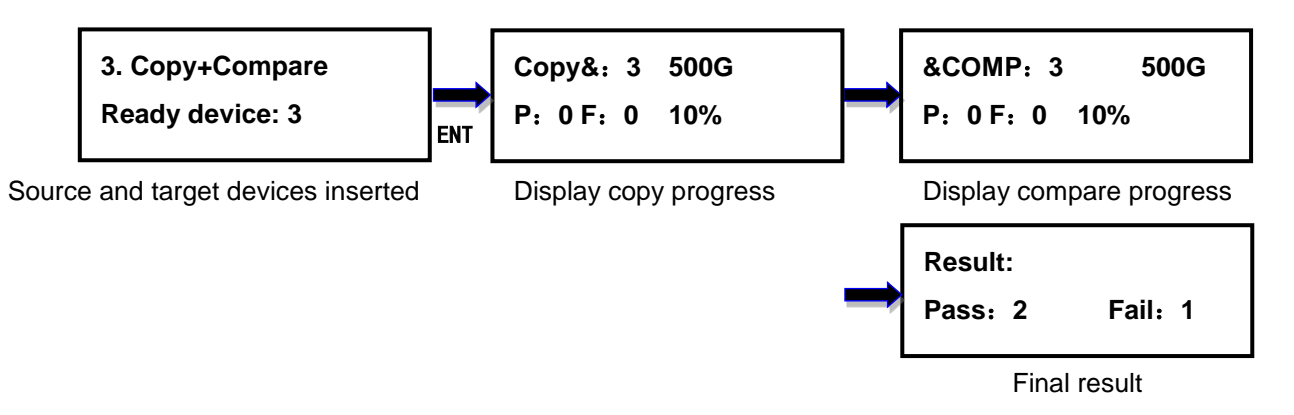

## <span id="page-9-0"></span>**4. Capacity Check**

This command allows to verify the device capacity. It can detect the actual capacity of devices within 3 seconds.

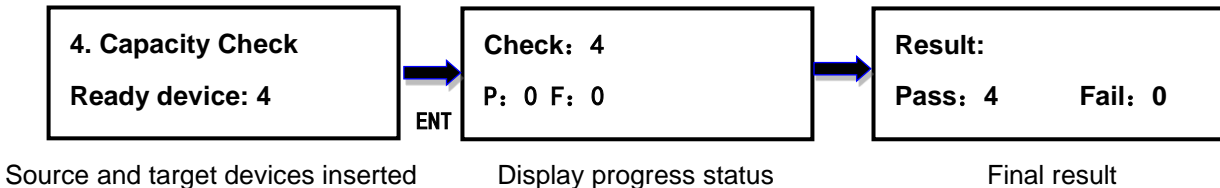

Display progress status

# <span id="page-9-1"></span>**5. Utility**

#### <span id="page-9-2"></span>**5.1. Format FAT32**

This option allows to format the target device to FAT32 file system. It will not format the source device, avoiding accidently erasing the original data content. User will be asked if it is sure to format the target devices before the Format process starts.

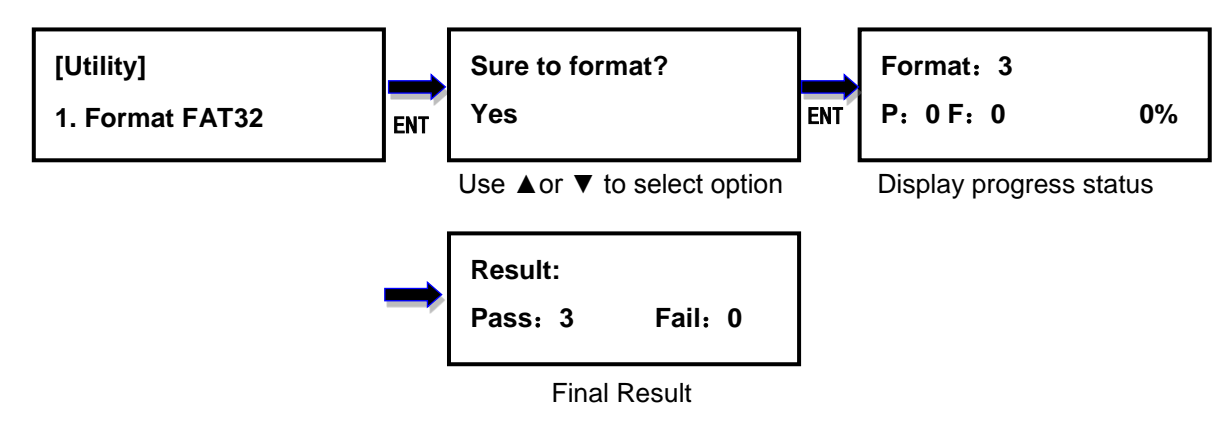

#### <span id="page-9-3"></span>**5.2. Format exFAT**

This option allows to format the target device to exFAT file system. It will not format the source device, avoiding accidently erasing the original data content. User will be asked if it is sure to format the target devices before the Format process starts.

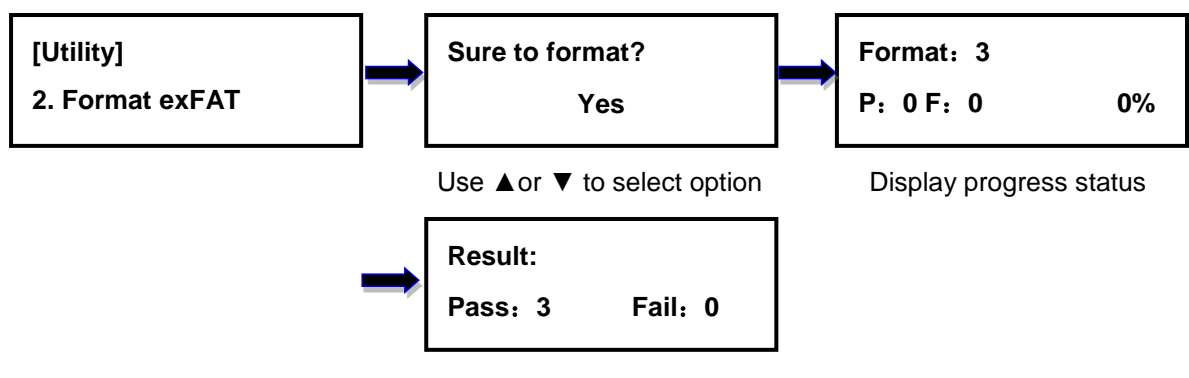

Final result

#### <span id="page-10-0"></span>**5.3. Measure Speed**

This option allows to measure the actual Read and Write speed of the target device. This option will NOT alter or erase existing data on the target device.

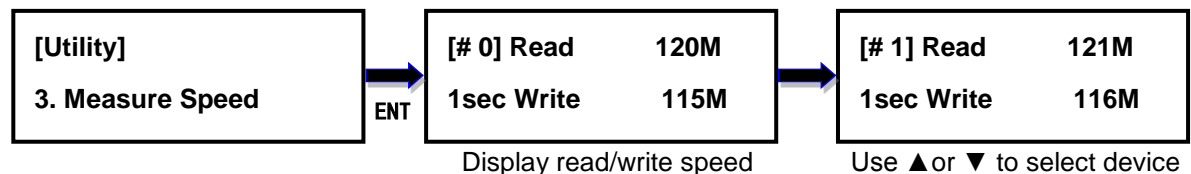

#### <span id="page-10-1"></span>**5.4. Quick Erase**

This option erases the table of content of file system of the target device, so it is fast to do Quick Erase. There is chance that some files can be retrieved by software.

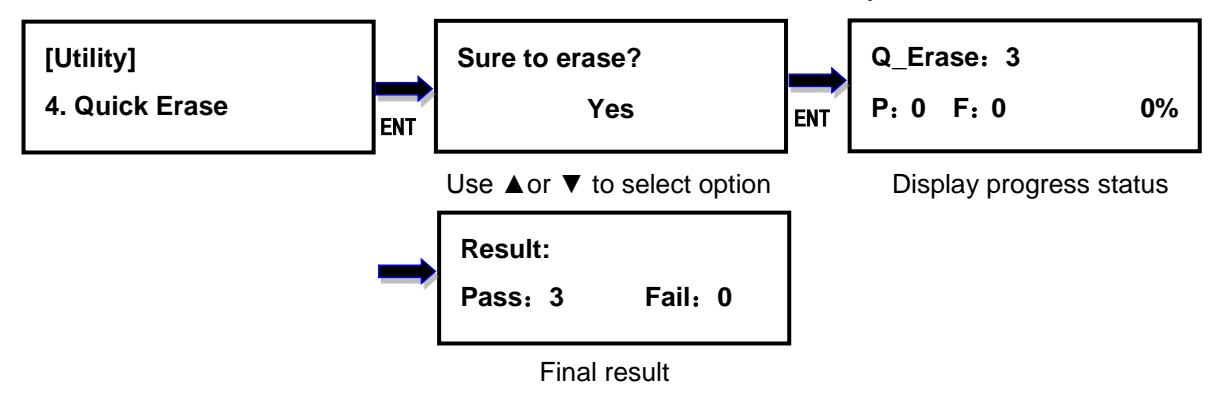

#### <span id="page-10-2"></span>**5.5. Full Erase**

This option completely erases the content of target device. It takes longer time to erase and the content will not be retrieved by software.

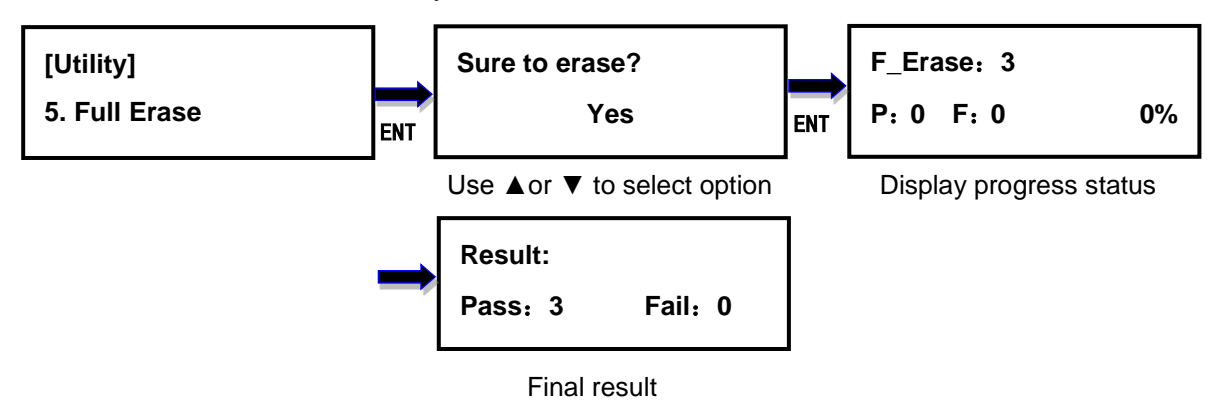

#### <span id="page-11-0"></span>**5.6. 3-Pass DoD Erase**

This is to comply with the U.S.A. Department of Defense (DoD 5220) standard to fully erase the media by rewriting bit by bit three times to guarantee the data to be permanently deleted. It takes the long time to erase, and the content will not be retrieved by software.

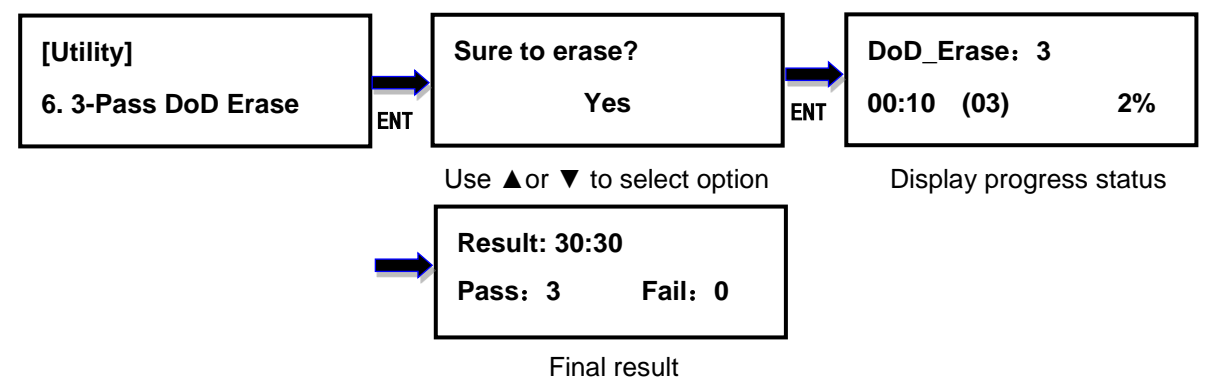

#### <span id="page-11-1"></span>**5.7. 7-Pass DoD Erase**

This is to comply with the U.S.A. Department of Defense (DoD 5220) standard to fully erase the media by rewriting bit by bit three times to guarantee the data to be permanently deleted. It takes the long time to erase, and the content will not be retrieved by software.

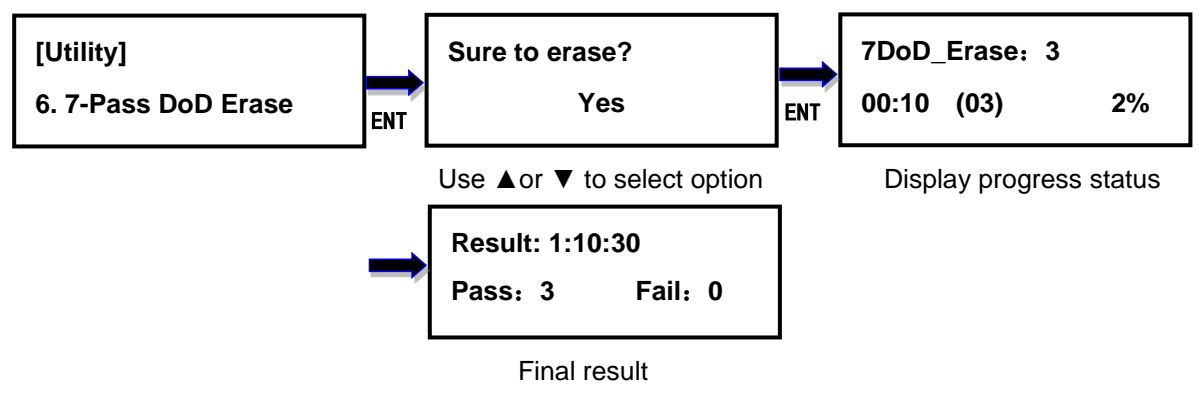

#### <span id="page-11-2"></span>**5.8. Secure Erase (Available on the HDmini Pro only)**

The Secure Erase is dedicated to erasing SSD. It resets all its storage cells as empty restoring the SSD to factory default settings and write performance. Secure Erase is recognized by the US National Institute for Standards and Technology (NIST), as an effective and secure way to meet legal requirements data sanitization attacks against up to laboratory level. It only spends few seconds (the real time depends on drive) when used for SSD.

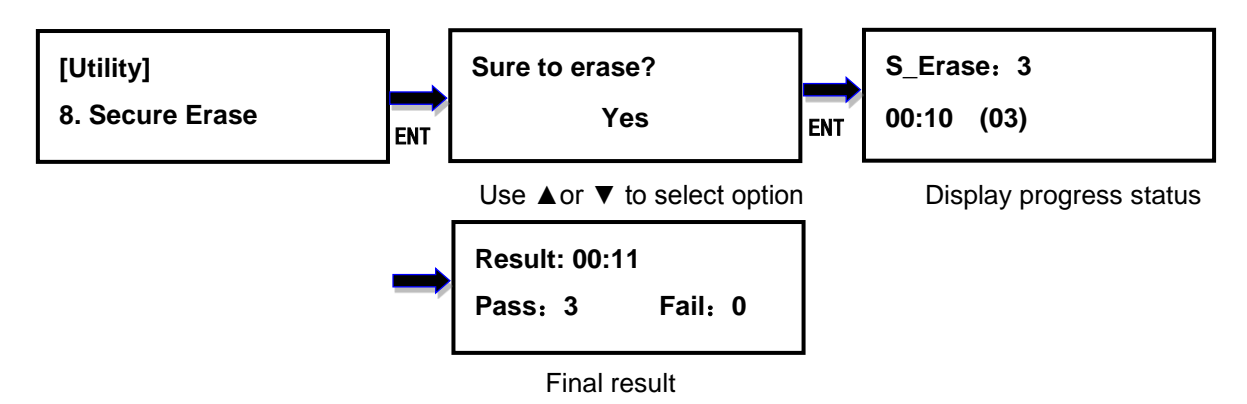

#### <span id="page-12-0"></span>**5.9. Enhance Secure Erase(Available on the HDmini Pro only)**

The Enhance Secure Erase is similar to Secure Erase. Beside the function of Secure Erase, it shall write predetermined data patterns to all user data areas. All previously written user data shall be overwritten, including sectors that are no longer in use due to reallocation.

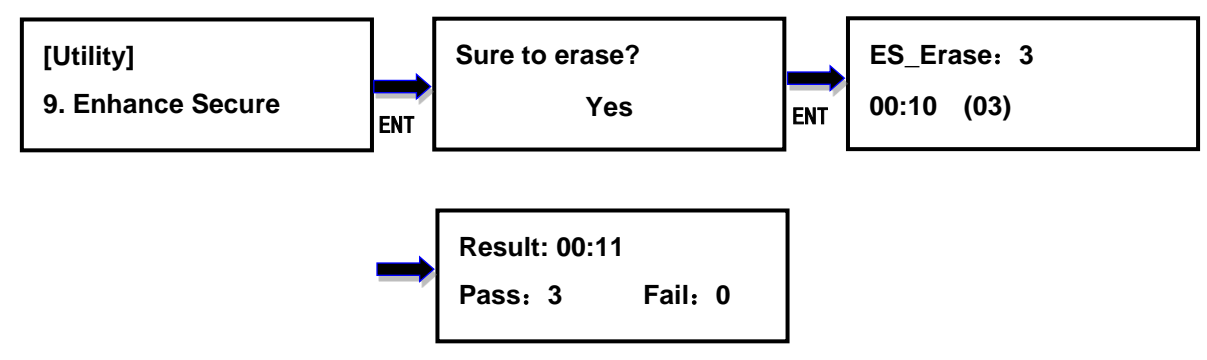

#### <span id="page-12-1"></span>**5.10. Remove HPA(Available on the HDmini Pro only)**

This option removes the HPA setting of the disks inserted into the target ports.

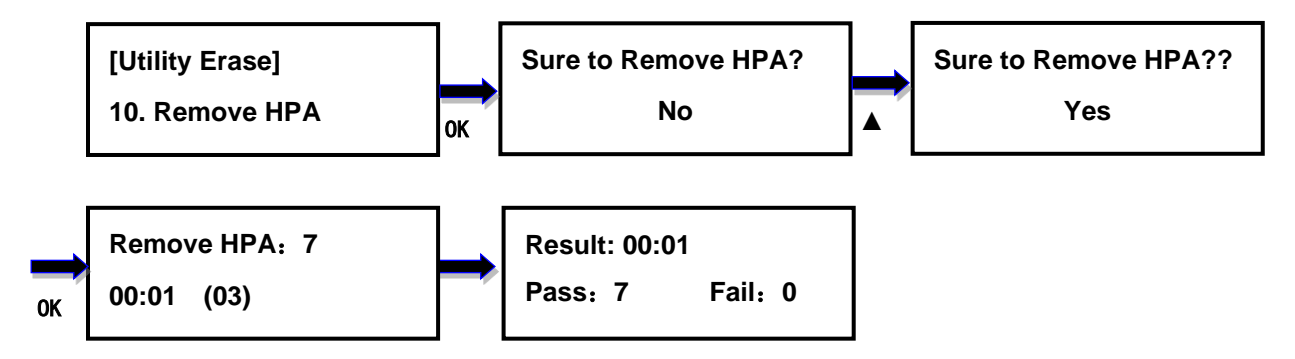

#### <span id="page-12-2"></span>**5.11. Media Information**

This option displays the information of selected device media, such as total capacity, file system and the size of data content.

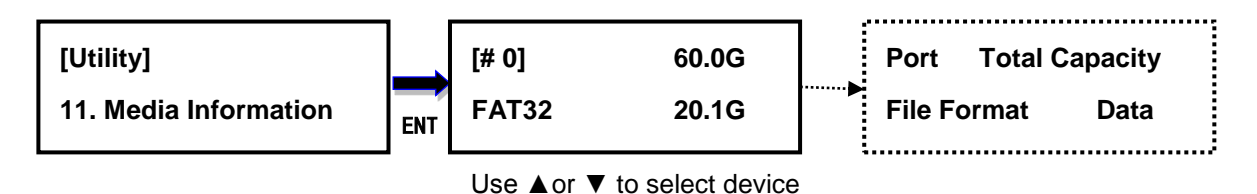

#### <span id="page-13-0"></span>**5.12. Device Model**

This option displays the model information of selected device, such as device model, serial information and firmware version.

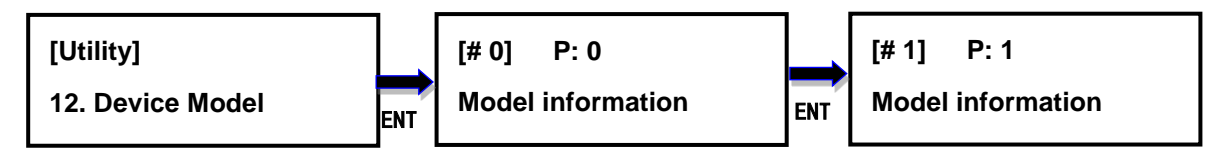

### <span id="page-13-1"></span>**5.13. System Information**

This option displays general information of the duplicator, including controller model, system memory size, firmware version and number of targets.

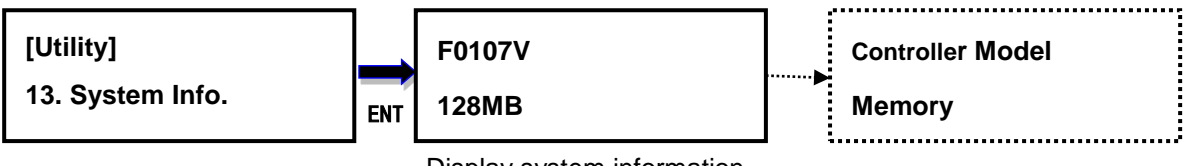

Display system information

## <span id="page-13-2"></span>**5.14. System Update**

This option allows user to update the firmware of duplicator when necessary. Please obtain the proper firmware file from manufacturer, and save the unzipped file under home folder on the hard disk drive **(DO NOT save the file under sub folder)**. Insert the hard disk drive containing the firmware into the source port of duplicator and press ENT. It will update the system, reboot the duplicator after update, active and operate under the new firmware.

#### **Only support FAT32 file system.**

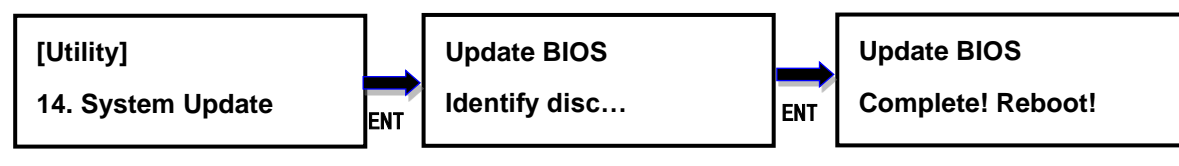

Looking for firmware

## <span id="page-14-0"></span>**6. Setup**

#### <span id="page-14-1"></span>**6.1. Copy Area**

This option allows to select the area on the source device to copy onto the target devices. You may select either "System and Files" to skip all the unoccupied area on the source device or "Whole Media". By default, the copy area is set up as System and Files.

#### **System and Files**

The duplicator first analyzes the file system of source device. You may copy only the system and files area to save overall copy time if the file system is FAT16/32, exFAT, NTFS (Windows), ext2/3/4 (Linux), and HFS, HFS+, HFSX (macOS). Otherwise, the duplicator will copy the entire source device content to the target devices including unoccupied space. For instance, the source device has 1TB capacity but with only 20GB of data in FAT32 file system. The duplicator will copy only the 20GB of data area to the target device, hence shortening overall copy time.

#### **Whole Media**

When selected, the duplicator copies the entire content on the source device, including both the data and empty spaces. This option is used when you have a source device with unknown file system. For instance a source device has 1TB capacity and 20GB of data with unknown file system, the duplicator will copy the whole 1TB of content to target device.

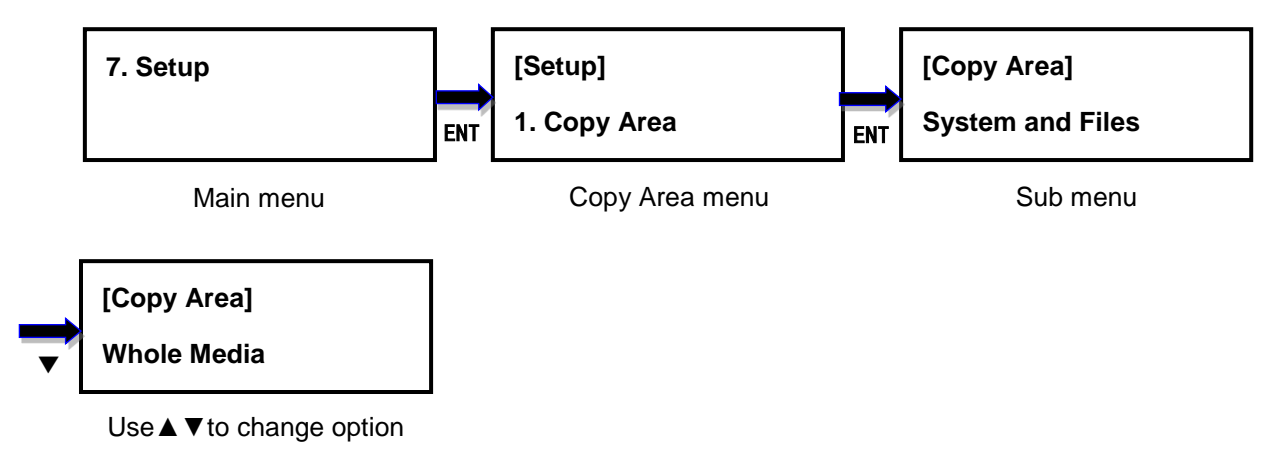

#### <span id="page-14-2"></span>**6.2. Smaller Target**

If the capacity of the target device is smaller than the source device, the duplicator will partly copy or cannot copy. Cannot Copy is the default setting.

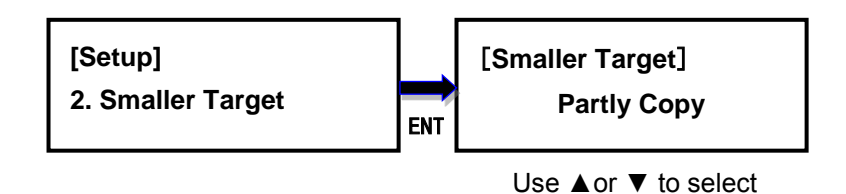

#### <span id="page-15-0"></span>**6.3. Unknown Format**

This option allows you to Copy or Skip unknown format. If option Skip is selected here, the unknown format from source will not be copied during copy process. Copy unknown format is the default setting.

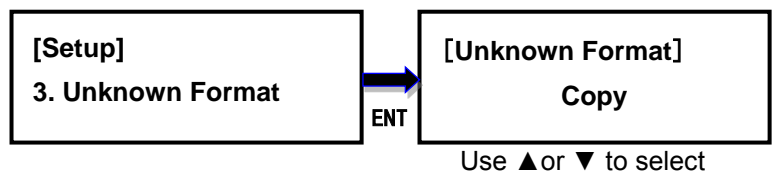

### <span id="page-15-1"></span>**6.4. Check Before Copy**

This option allows to check device real capacity before copying. By default this option is disabled.

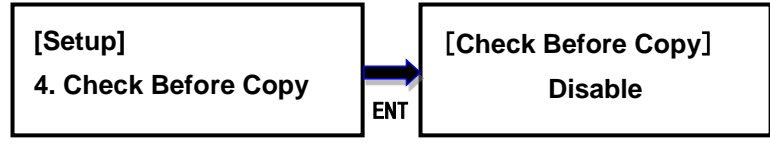

Use ▲or ▼ to select

## <span id="page-15-2"></span>**6.5. HPA Set (Available on the HDmini Pro only)**

HPA, Host Protected Area or Hidden Protected Area, is kept invisible space for booting area, recovery data or blocked bad-sector, etc. By creating HPA, it resets max sectors and keeps some space for HPA. It reduces the reported size of HDD.

There are 4 settings in this function. The HPA setting and data stored in HPA of source HDD will not be modified.

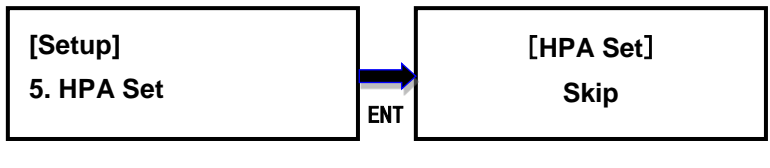

Use ▲or ▼ to select

#### **Skip (default)**

Copy data from source to target except data stored in HPA and keep the target HPA setting during Copy.

#### **Clear Target HPA without Copy**

Copy data from source to target and remove the target HPA setting during Copy

#### **Set Target HPA without Copy**

Copy data from source to target and set the target HDD the same HPA setting as the source HDD during Copy.

#### **Copy**

<span id="page-16-0"></span>Copy data from source to target including data stored in HPA.

#### **6.6. Display Mode**

There are three display modes: Basic, Show Timer, and Expert. Basic Mode shows the copy progress in general; Show Timer Mode displays the time used for the task; Expert Mode shows the devices with highest copy speed and lowest copy speed and their copy progress respectively. By default it is Basic Mode.

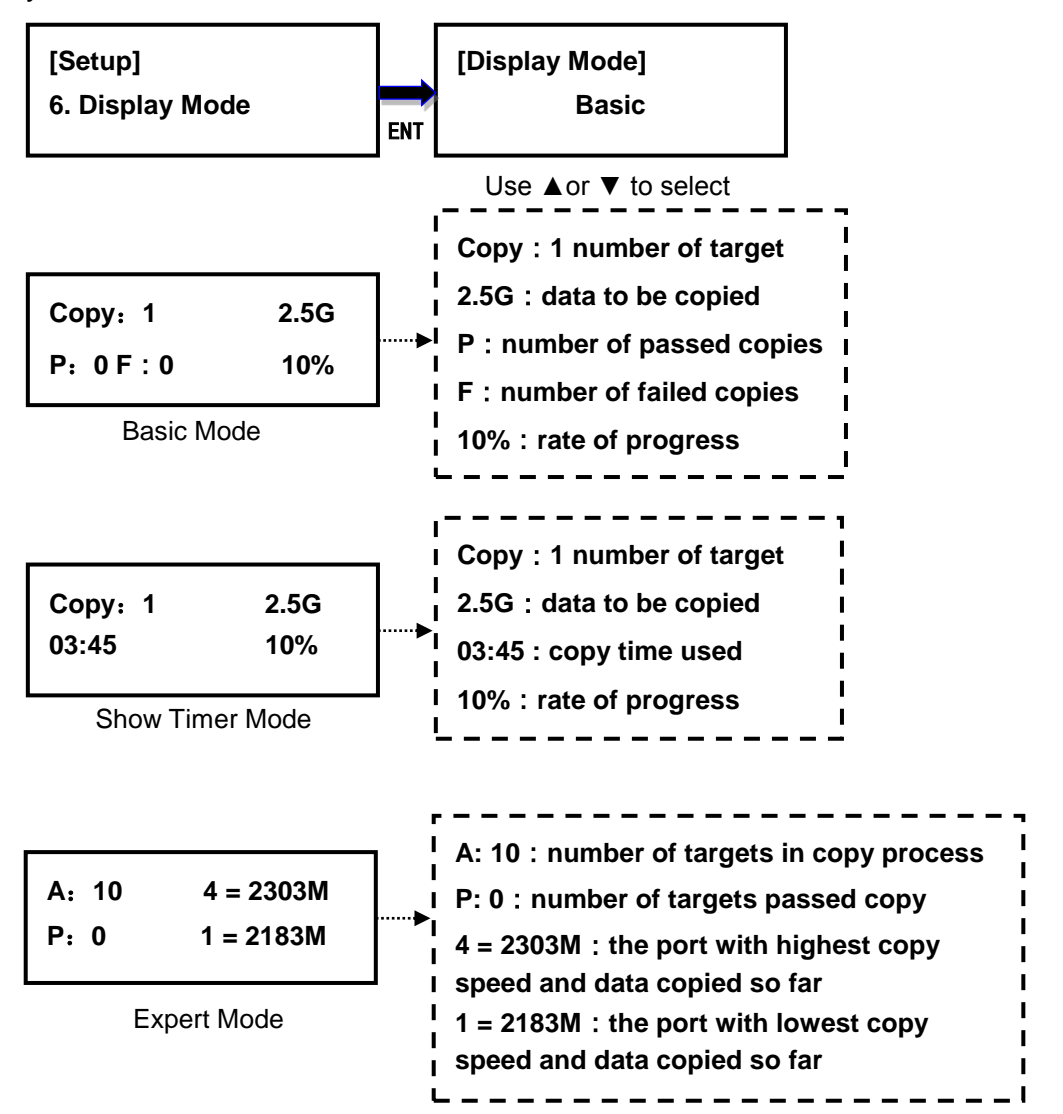

#### <span id="page-17-0"></span>**6.7. Start-up Menu**

Choose one of the following as the default start-up function: Copy, Compare,

Copy+Compare, Capacity Check, Utility and Setup. The default start-up function is Copy.

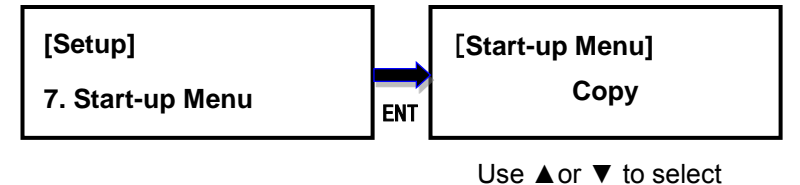

#### <span id="page-17-1"></span>**6.8. Button Beep**

This option allows to set up button sound from the following options: Button & Warning, OFF, Warning only. The default setting is Button & Warning.

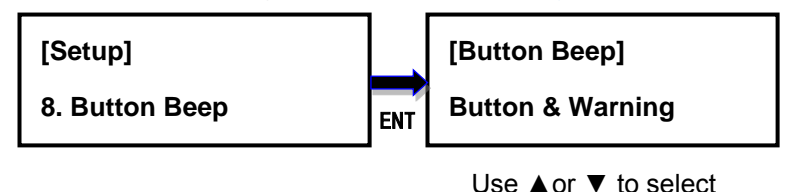

## <span id="page-17-2"></span>**6.9. Show Result Time**

This option allows to enable or disable the display of copy time after finishing the copy process. The default setting is disable.

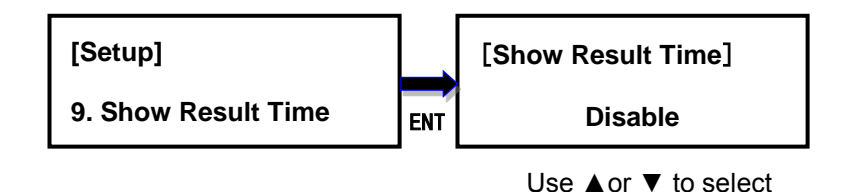

#### <span id="page-17-3"></span>**6.10.Boot Password**

This option allows to set up password for system boot up to prevent from the unauthorized use of the duplicator. The password must be 6 characters.

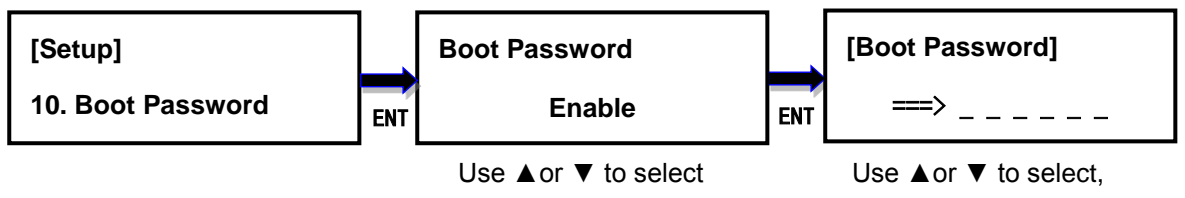

Press ENT to confirm

#### <span id="page-17-4"></span>**6.11.Setup Password**

This option allows to set up password for Setup function to prevent from the change of system settings on the duplicator. The password must be 6 characters.

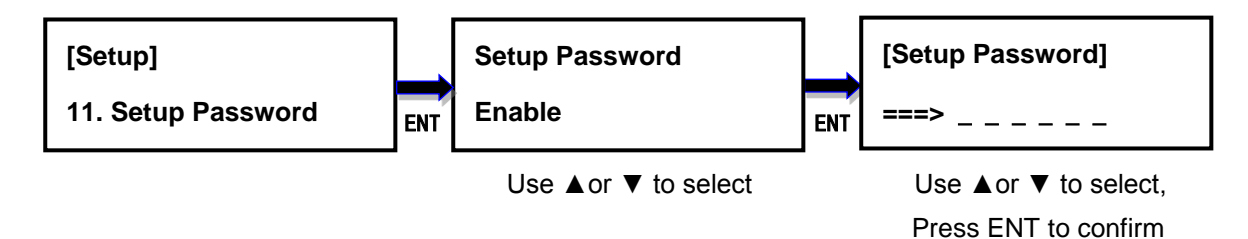

#### <span id="page-18-0"></span>**6.12.Language**

This option allows to choose the language for display: English, Spanish, Portuguese, and Japanese. English is the default language.

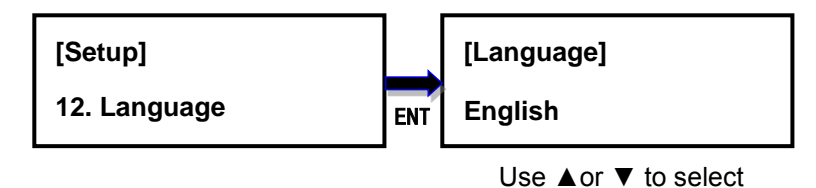

#### <span id="page-18-1"></span>**6.13.Clear Setup**

This option resets the duplicator back to factory default settings.

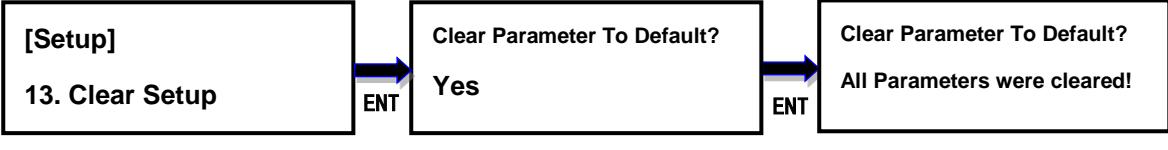

Use ▲or ▼ to select

#### <span id="page-18-2"></span>**6.14.Performance**

This option allows to set up the performance for Copy function based on the following modes: Speed, Balance, and Compatibility. Speed mode is to execute the Copy function at the fastest speed, but may have compatibility issue with certain brands hard disk drive. Balance mode is to execute the Copy function at stable speed, and have less compatibility issue with certain brands hard disk drive. Compatibility mode is to execute the Copy function at the most stable speed, and almost have no compatible issue with hard disk drive. The default mode is Speed.

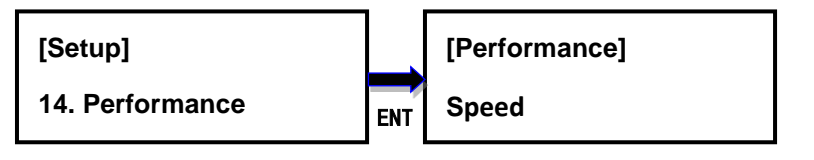

Use ▲or ▼ to select

# <span id="page-19-0"></span>**IV. Troubleshooting**

When the duplicator malfunctions or you have questions about using the duplicator, you can first check the following related problems and eliminate them. If you still have problems, you can contact the EZ Dupe technical support department. The contact information is listed at www.ezdupe.com.

## **Q1**:**Why there is no display and nothing happens when the power switch is turned on?**

1. Please make sure that the power cord is tightly connected to the duplicator, and the power outlet works normally.

2. Please check whether the duplicator power voltage selection switch is in the correct position 110V or 220V. Please adjust it according to the local voltage.

3. Make sure that the power cord is not damaged.

#### **Q2**:**Why can't the duplicator recognize the media device?**

1. Please check if the media device can be used normally on a computer.

2. Please insert the media device into different ports for testing. If some ports can recognize the media device and some cannot, it may be that some ports have been used for too long, resulting in poor connection. Please send duplicator in for repair. If all of the ports are unrecognized, it may be the compatibility issue. Please set the Performance mode to Compatibility in 6. Setup -> 14. Performance in the main menu. If it is still unrecognizable, the media device may be of poor quality and not compatible with this duplicator. Please replace the media device with another brand.

#### **Q3**:**Why is the copy failure rate high?**

1. The media device quality may be poor, please change it to other brands with better quality.

2. The duplicator has been used for a long time, resulting in poor port contact with media device. Please send it to the manufacturer for inspection.

#### **Q4**:**Why is the copy speed slow?**

1. The copy speed depends on the writing speed of the media device. When the writing speed of the media device is slow, the copy speed becomes slow.

2. There may be a slower media device in the batch of media. Remove it (press the up and down keys at the same time to remove the slowest media device during copy process) to speed up.

#### **Q5**:**Why the media device cannot be used normally after copying?**

During the copying process, the duplicator reads the data from the source media device and then writes to the target media device. An error may occur during the writing process, or the target media device has bad sectors and cannot be written normally. It is recommended to use the Compare function to ensure that the data copied to the target media device is 100% the same as the source media device.

#### **Q6**:**Why is copy failed?**

1. Data on the source media device cannot be read normally. The source media device may be of poor quality or has bad sectors. The copying process to all target media devices will stop.

2. Target media device cannot be written normally. The target media device may be of poor quality or has bad sectors. The copying process of this target media device will stop, and others will continue to copy.

#### **Q7**:**Why can't I update the firmware?**

1. Different duplicators have different update files, please make sure your update files are correct.

2. Please make sure that the media file system is FAT32, the update file is uncompressed (the file extension is .BIN) and saved on the root directory of the media device.

Copyright © 2021. All rights reserved